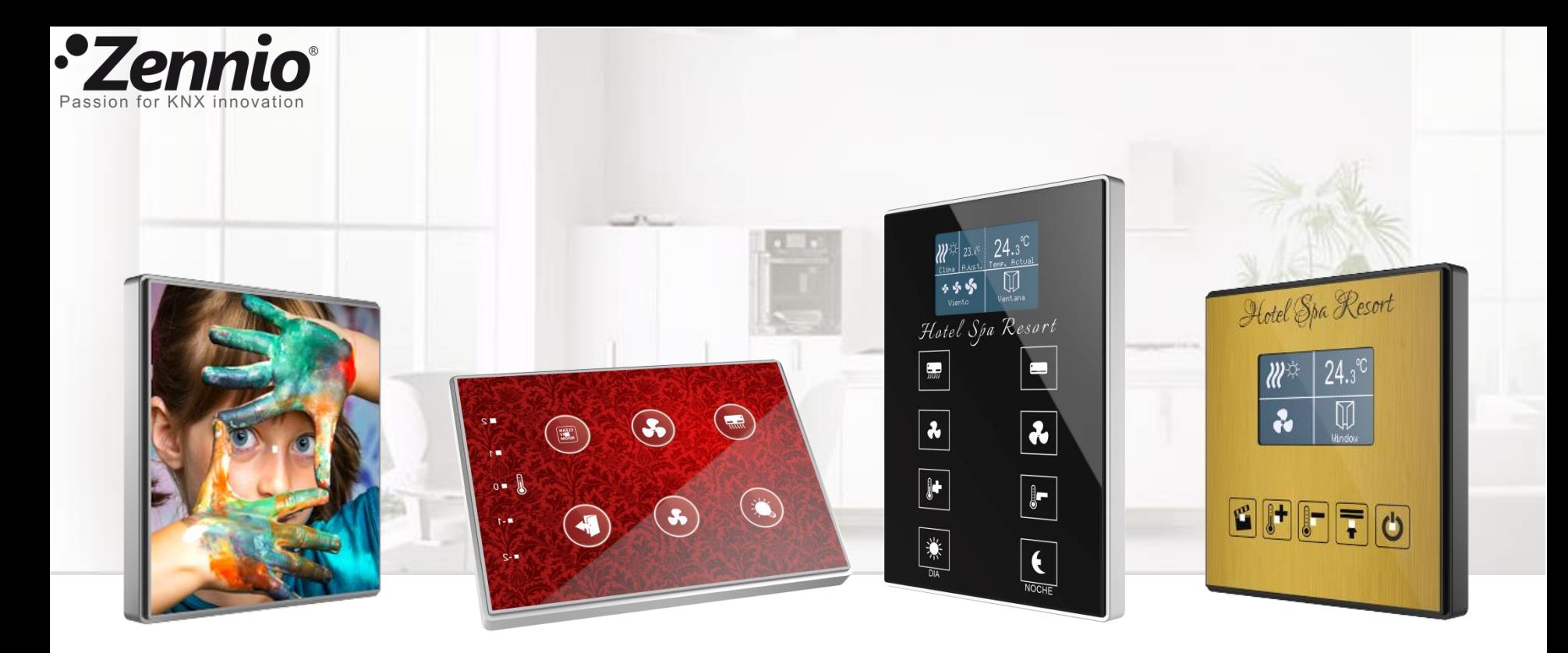

# *Erstellen Sie Ihren eigenen TMD Taster in 9 Schritten*

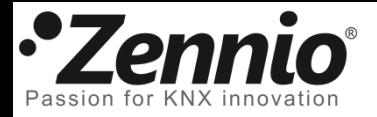

### Registrieren Sie sich

Rufen Sie die TMD-Web-App auf: [http://tmd.zennioapps.com](http://tmd.zennioapps.com/)

**Registrieren** Sie sich indem Sie das Formular ausfüllen.

Sie erhalten anschließend eine Email mit Bestätigungslink um Ihre Registrierung abzuschließen. Schauen Sie bitte im Spam nach, falls Sie die entsprechende Email nicht finden.

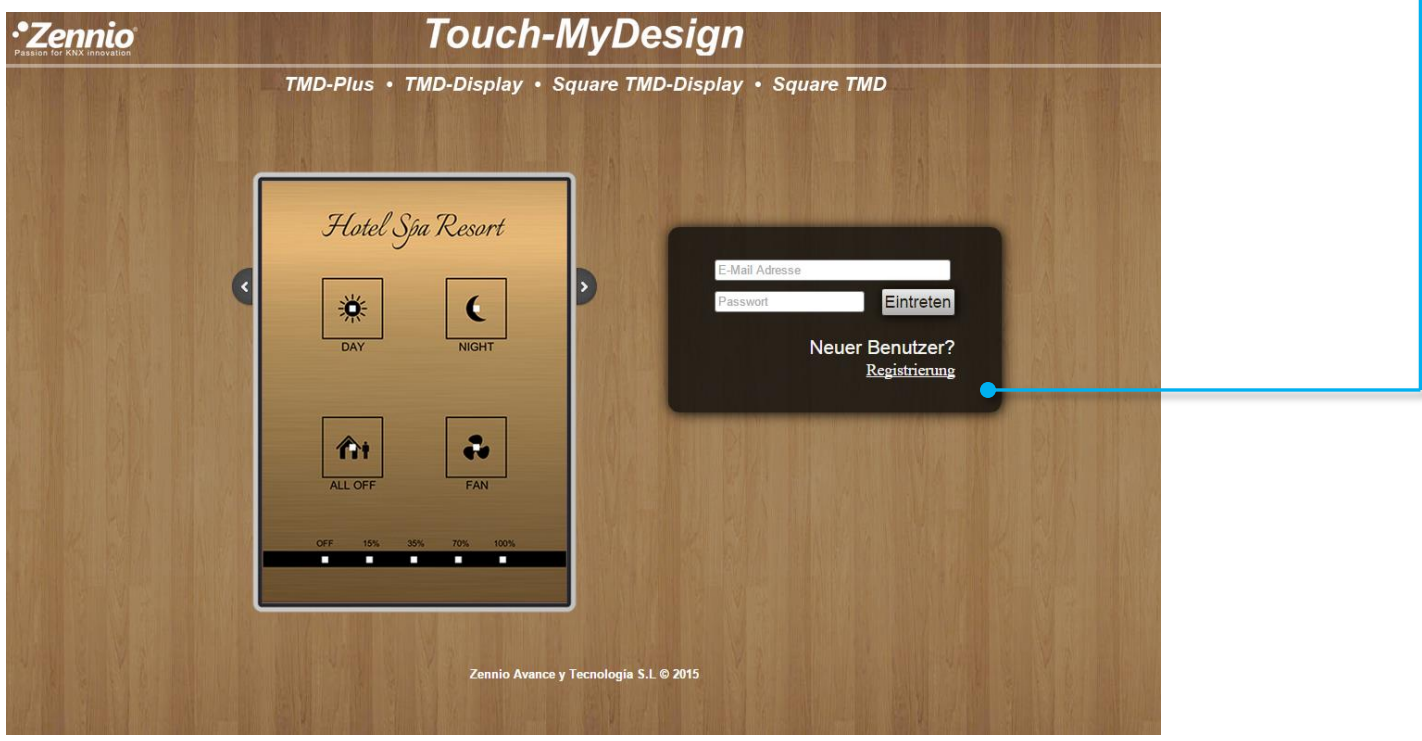

Nun können Sie sich in der Web-Applikation mittels **Email** und **Passwort** anmelden.

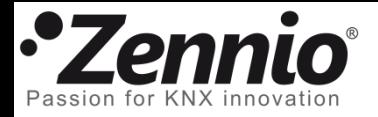

#### ② Sortieren Sie Ihren Ideen

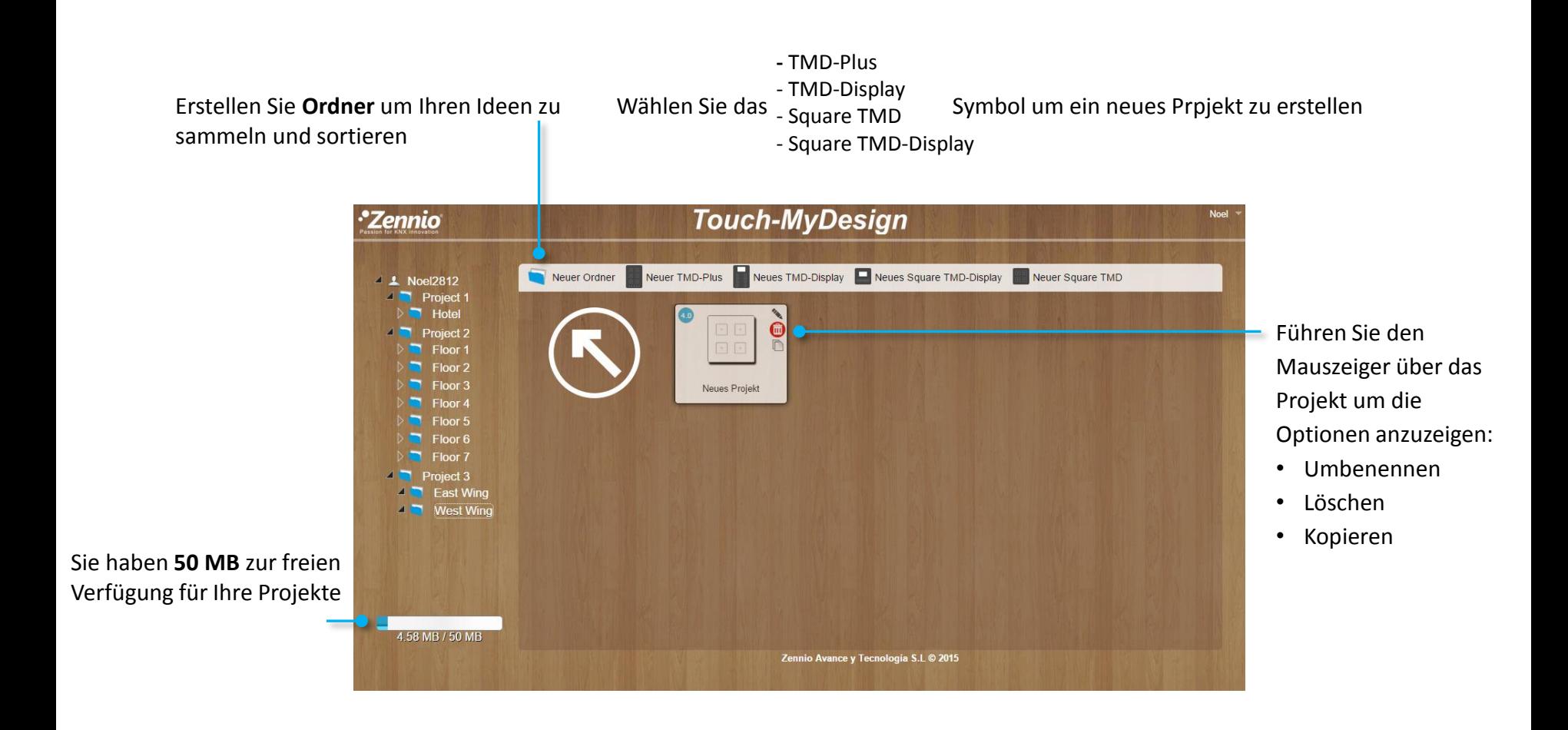

Legen Sie einen Namen für Ihr Projekt fest und klicken Sie auf das Symbol des Projektes um den Gestaltungsvorgang zu starten.

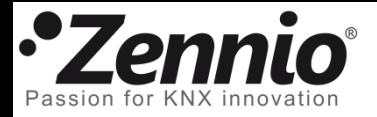

## Es ist Zeit für wichtige Entscheidungen

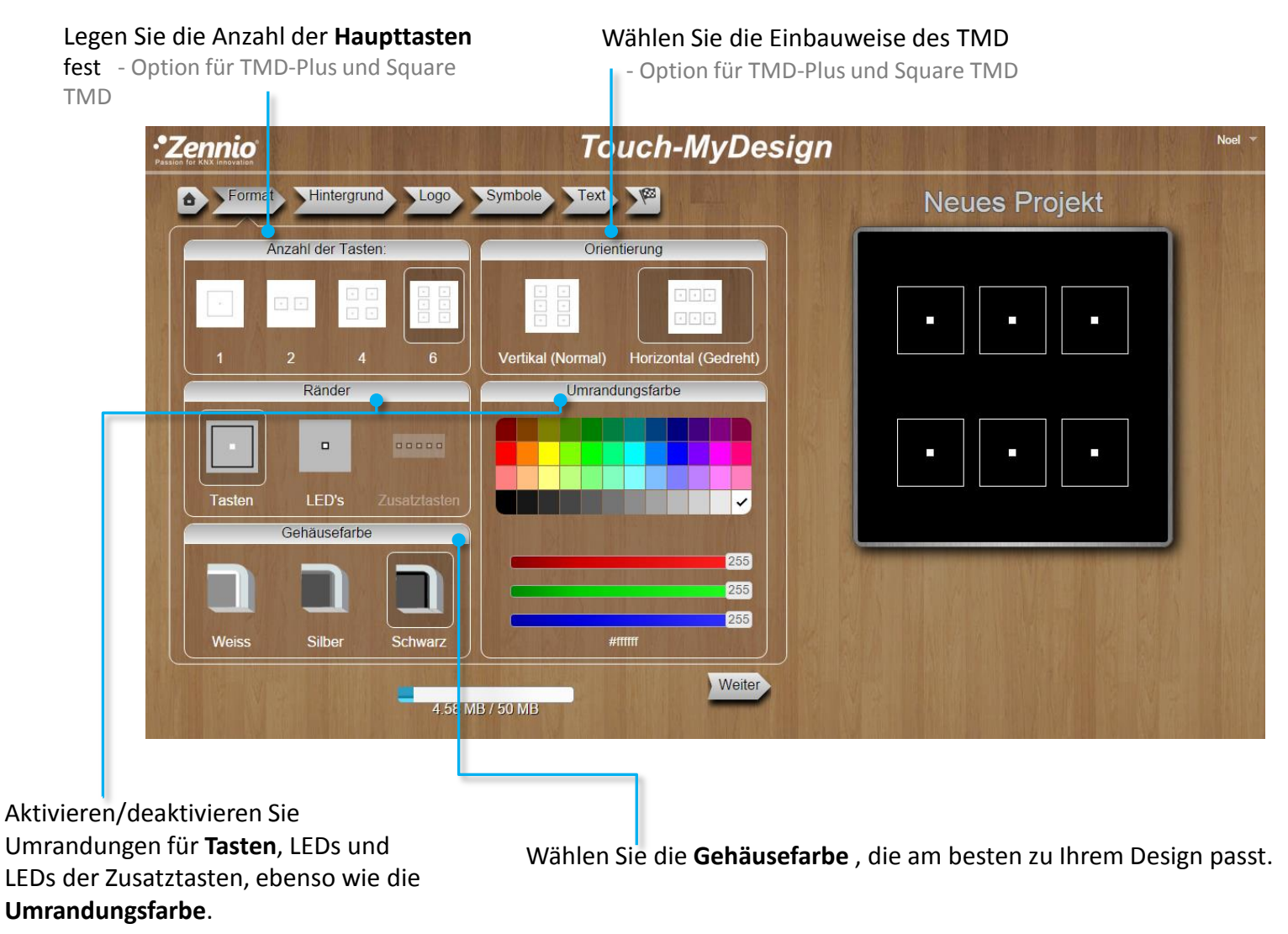

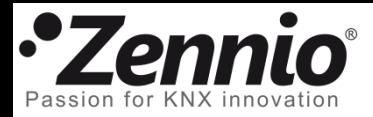

#### Bestimmen Sie einen Hintergrund für Ihr Design

Wählen Sie zwischen einem einfarbigen **Hintergrund** für Ihr Design…

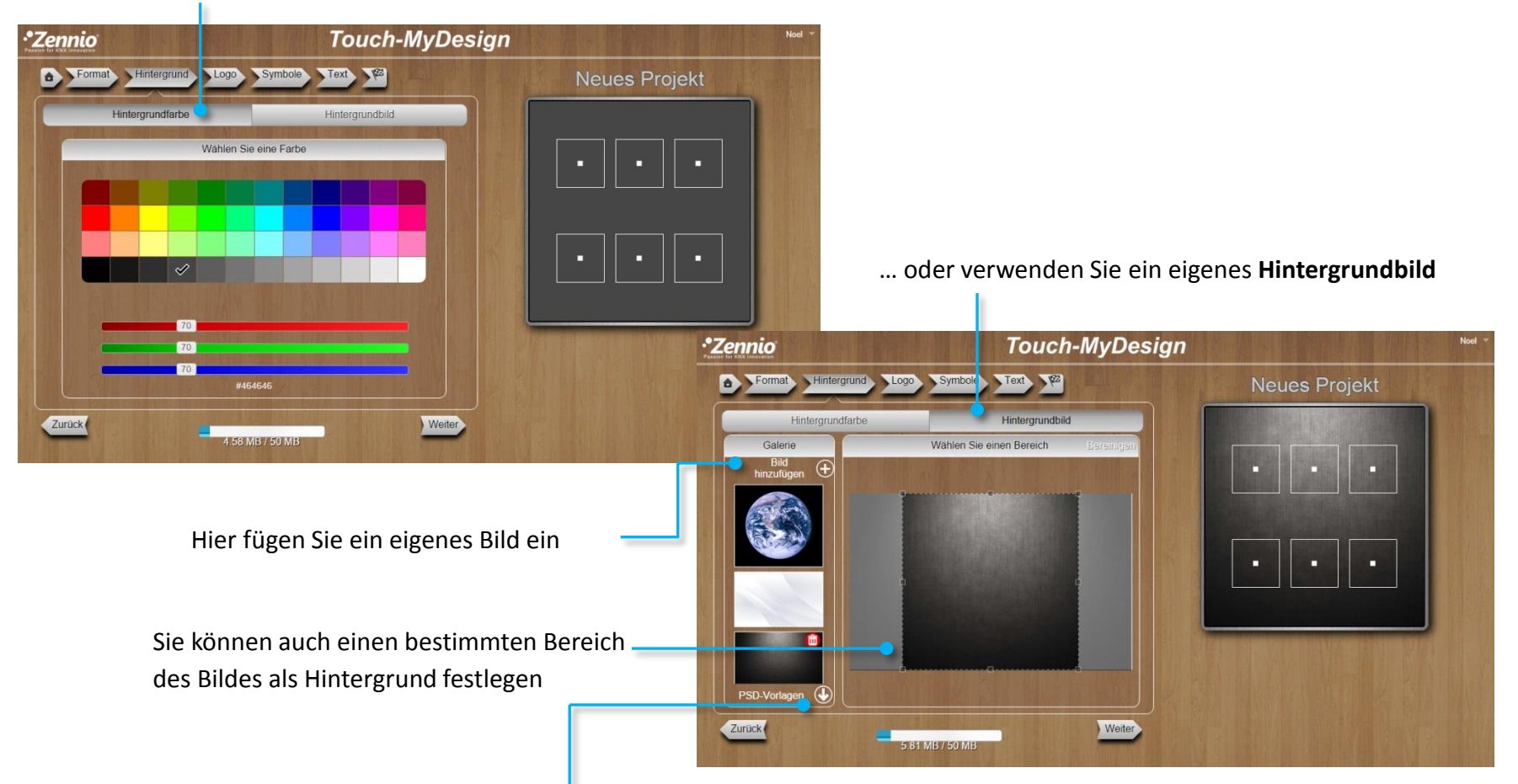

Nutzen Sie Ihre gewohnte Software und kreieren Sie ein eigenes Design, welches Sie anschließend als Hintergrundbild in unsere Web-App importieren. Sie können die PSD-Vorlagen herunterladen und als Referenz für Abmessungen und Positionierung für die TMD-Tasten nutzen.

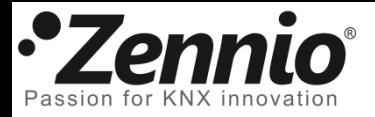

#### Machen Sie Ihr Design einzigartig

Binden Sie Ihr Firmenlogo mit ein, passen Sie die Symbole an und fügen Sie dekorative Elemente hinzu.

*\*Zennio* **Touch-MyDesign** Noel Hintergrund Logo Symbole A Format **Neues Projekt** 1. Hier fügen Sie eigene Bilder  $\bigcirc$  Logo hinzufügen  $\bigcirc$ **ennio** ein *\*Zennio* 2. Ziehen Sie die Elemente an den *•Zennic* gewünschten Ort und legen Sie diese dort ab. Anschließend passen Sie die Größe an.  $\odot$ 3. Nutzen Sie die Pfeiltasten Ihrer Tastatur für eine exaktere Positionierung. Zurück Weiter 7.14 MB / 50 MB

> Unerwünschte Elemente ziehen Sie einfach aus dem TMD Bereich und legen diese dort ab.

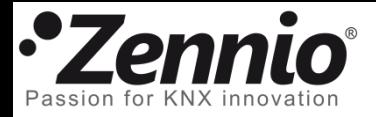

#### Passen Sie die einzelnen Symbole an

Wählen Sie **Größe**, **Farbe** und **Aussehen**, die am besten zur Funktion einer jeder Taste passt.

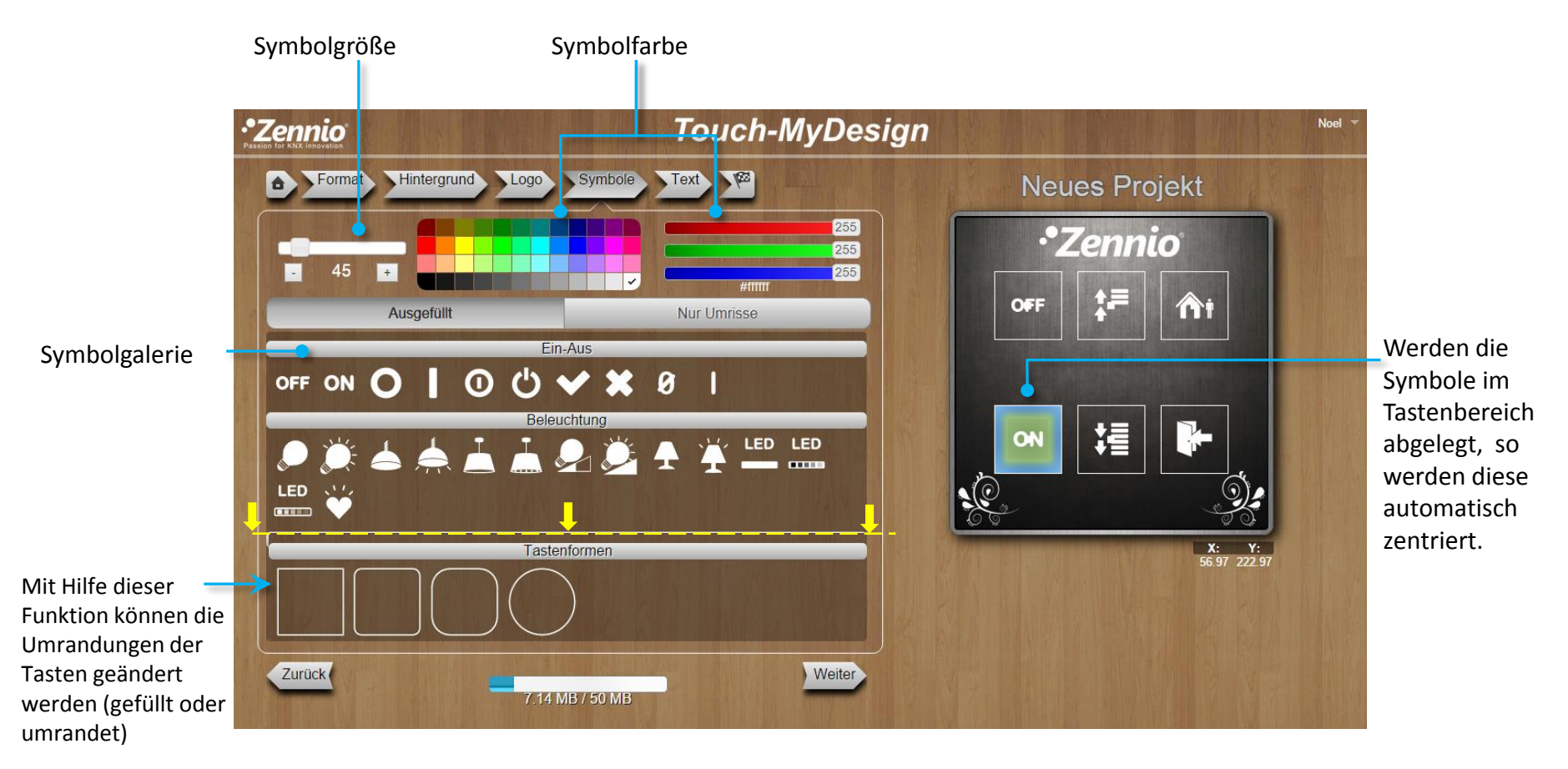

Beachten Sie bitte, das Sie eigene Symbole für die Tasten als Logos im vorherigen Schritt importieren können.

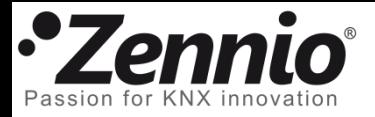

### Fügen Sie Texte und Beschriftung ein

**Schriftart**, **Größe** und **Farbe** komplettieren Ihr Design mit eigenen Texten und Bezeichnungen.

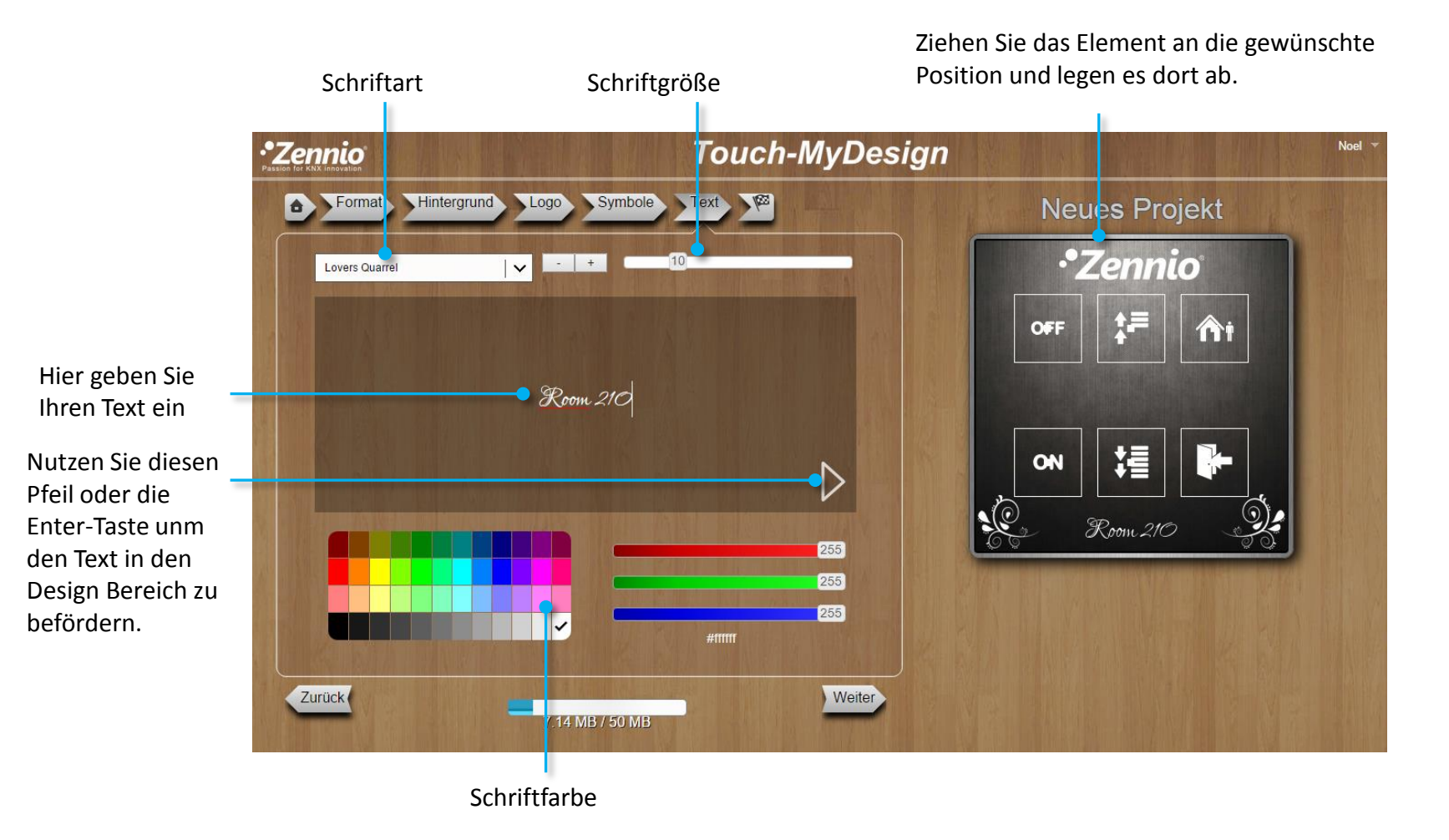

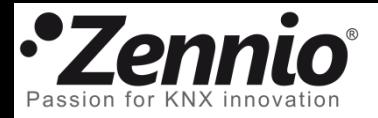

#### ⑧ Prüfen Sie das Resultat

Drücken Sie auf die Schaltfläche **Vorschau.** Ein PDF Dokument wird erstellt und zeigt das finale Aussehen des TMD nach Druckvorgang. Überarbeiten Sie das Projekt falls Sie Änderungen wünschen bevor Sie die Schaltfläche **Fertigstellen** drücken.

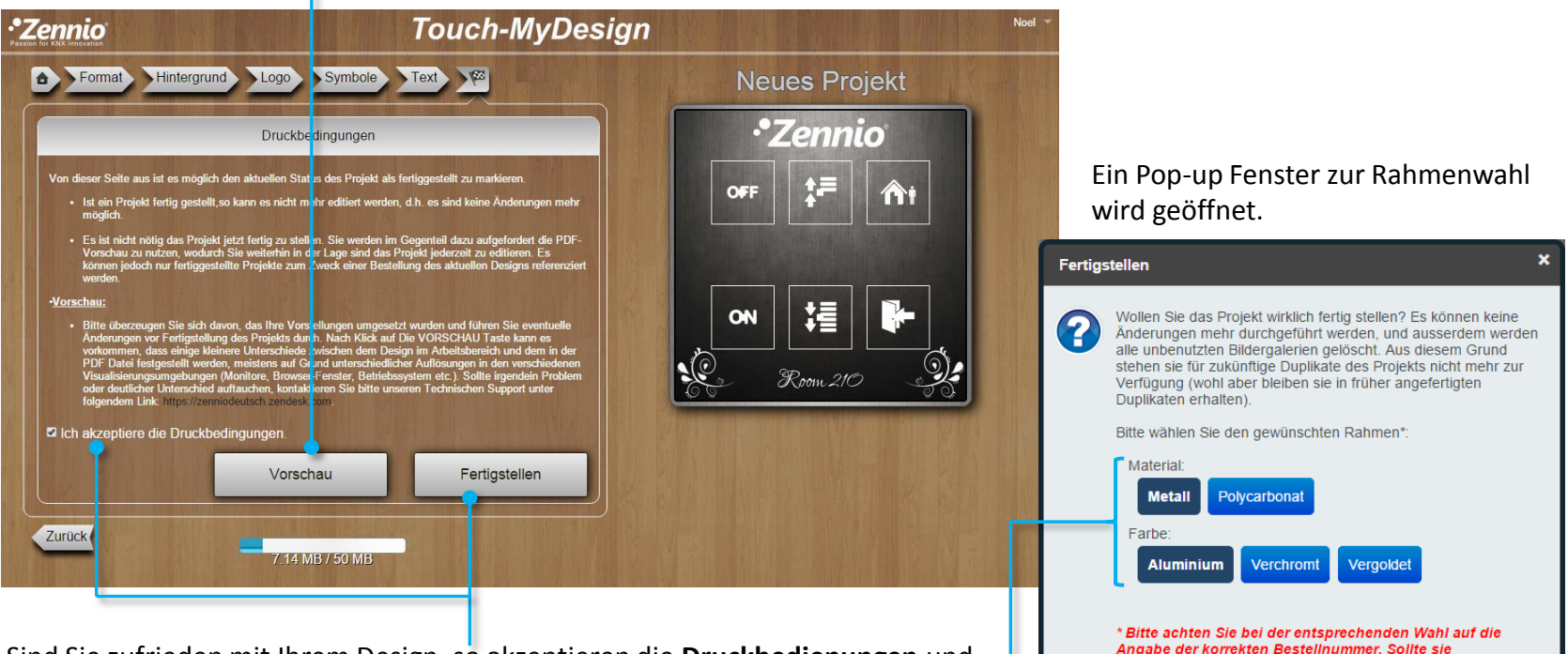

Sind Sie zufrieden mit Ihrem Design, so akzeptieren die **Druckbedienungen** und nutzen Sie die Schaltfläche **Fertigstellen**. Wählen Sie anschließend den passenden Rahmen.

> Fällt Ihre Wahl auf die Polykarbonat-Option, so wird die Farbe des Rahmens der des Gehäuses entsprechen, welche Sie in Schritt 3 gewählt haben.

Abhängig vom erstellten TMD haben Sie unterschiedliche Farbund Materialoptionen zur Auswahl. Beachten Sie bitte, das für einige Rahmenoptionen zusätzliche Kosten anfallen können.

unterschiedlich sein, so aktualisieren Sie bitte Ihre

**Abbrechen** 

Übernehmen

**Bestellung** 

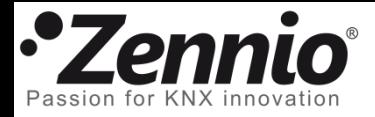

#### ⑨ Verwirkliche Sie Ihr Design!

!!Herzlichen Glückwünsch!! Sie haben den Design-Vorgang abgeschlossen. Eine PDF-Datei wird generiert mit Anweisungen, wie der Bestelllvorgang durchzuführen ist. Beachten Sie bitte, das Sie das Design nach Abschluß nicht mehr verändern können, außer Sie dublizieren es. Bitte löschen Sie das Design bis zum Erhalt des fertigen Gerätes nicht.

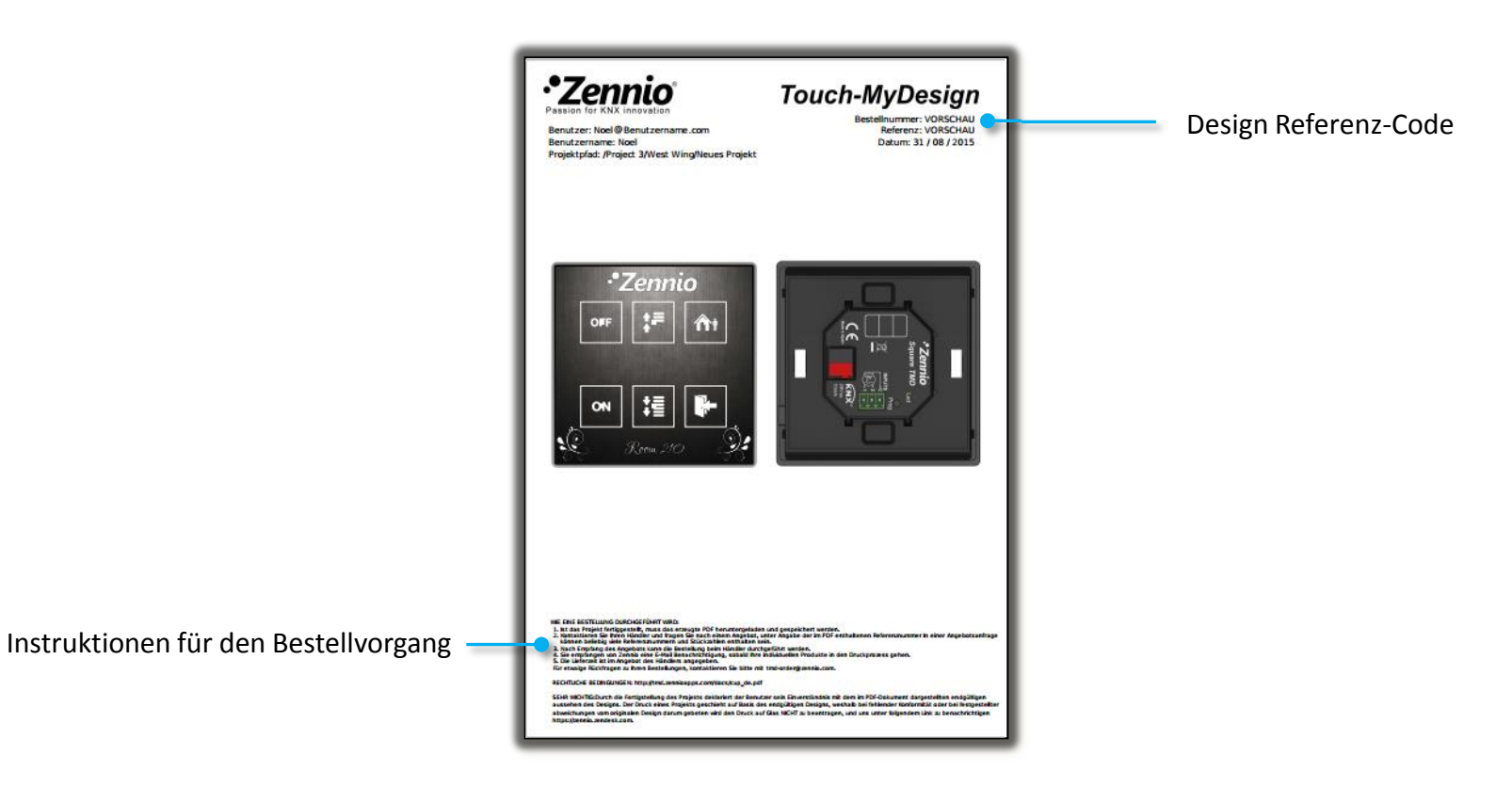

Anschließend erhalten Sie eine Bestätigungsemail mit Bestellanweisungen und diesem PDF.